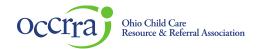

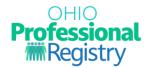

# **Professional Development Plan User Guide**

The Professional Development Plan (PD Plan or plan) is where you can create goals and select Professional Development to meet your goals. You can view and edit your plan through your profile, and your program administrator can view and add to your plan via their Organization Dashboard.

#### **Accessing the Professional Development Plan**

The Professional Development (PD) Plan is available in the Professional Development section of an Ohio Professional Registry profile.

Sign in to your Ohio Professional Registry (OPR) profile. If you do not already have an OPR profile, and need assistance with creating one, view our <u>Create OPR Profile Resources</u> webpage for additional details. Do not create duplicate profiles.

1. Click on Professional Development

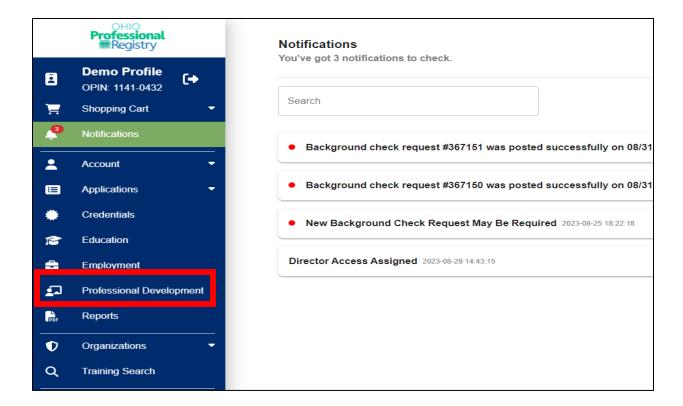

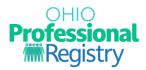

#### 2. Click on Professional Development Plan

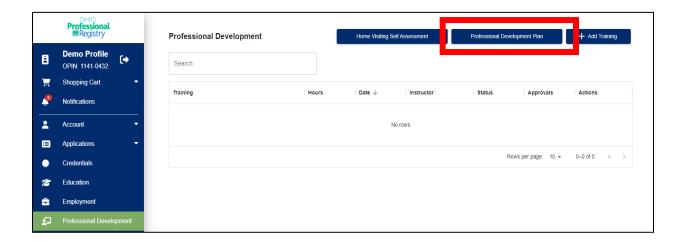

#### 3. Click Begin Planning

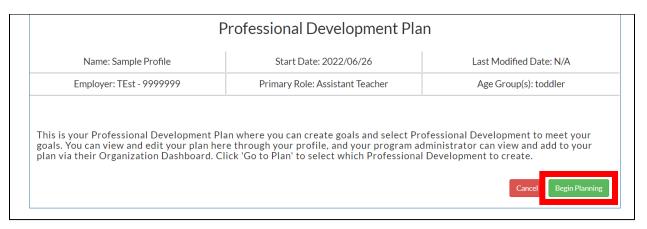

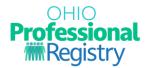

## **Features of the Professional Development Plan**

The information at the top of your plan is populated from your profile. The plan is equipped with the following features:

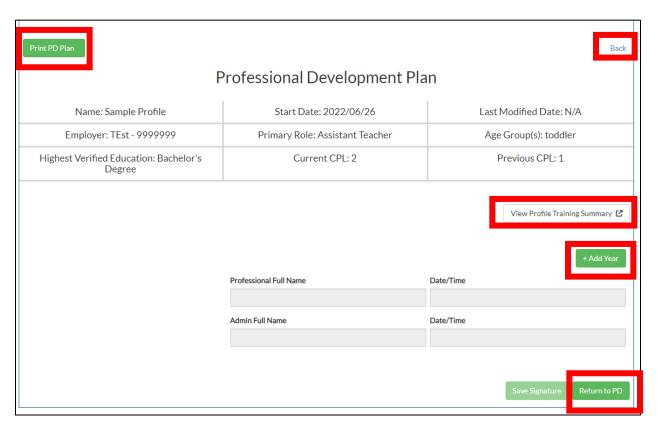

- Print PD Plan Provides a printable view of your plan that can be downloaded or printed
- Back Returns you to the previous page
- View Profile Training Summary Opens your Profile Training Summary report
- +Add Year Opens the fillable portion of your plan. This is where you will add your goals and action steps Year by Year
- Return to PD Returns you to the Professional Development section of your profile

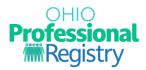

## Begin Planning

You will select the plan that corresponds to your employment type. There are two types of PD Plan treks:

- The Professional Development Plan
- The Professional Development Plan for Home Visitor or a Home Visitor Supervisor.

## How to Build a Professional Development Plan

1. Click Create a Professional Development Plan

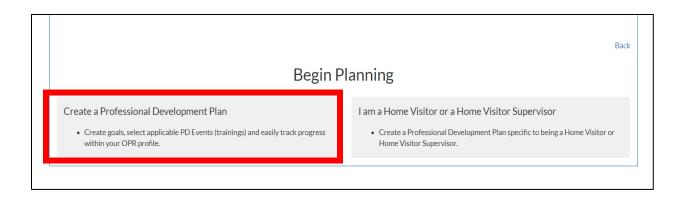

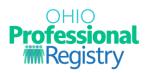

#### 2. Click +Add Year

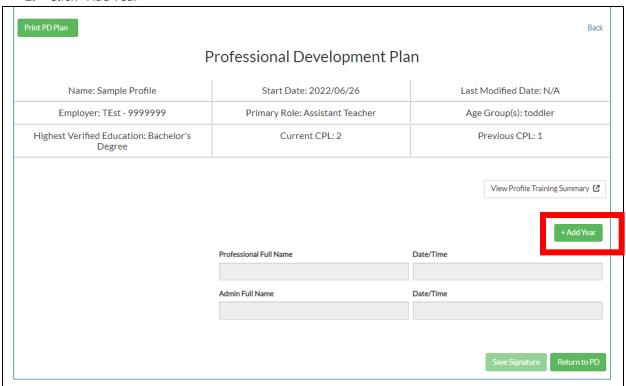

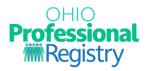

3. In the text boxes, enter information to build your PD Plan.

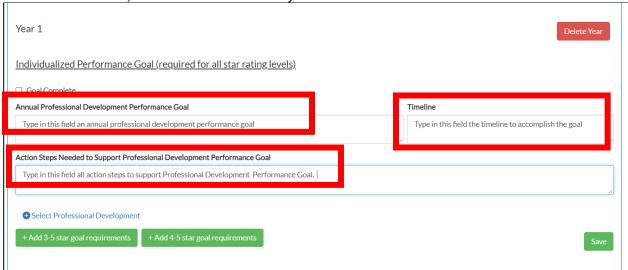

4. Click +Select Professional Development to access Professional Development events that are Verified or Registered in the Professional Development section of your profile. Selecting Professional Development is not required.

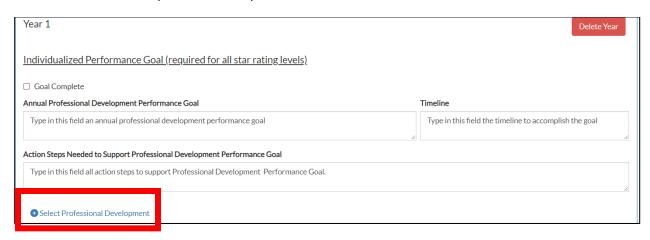

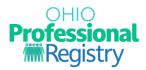

## 5. Then click a title to add it to your plan.

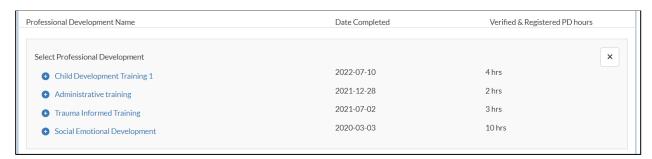

## **Adding Additional Years**

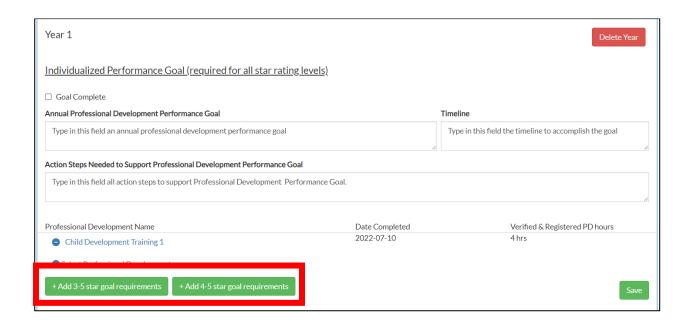

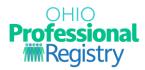

Clicking Add 3–5-star goal requirements opens text boxes to add additional goals based on the Formal Observation:

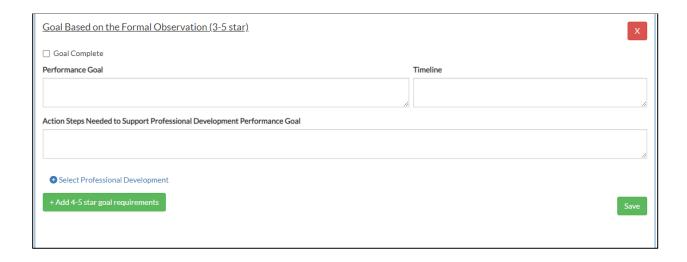

Clicking +Add 4–5-star goal requirements opens text boxes to add additional goals based on the Classroom Self-Assessment:

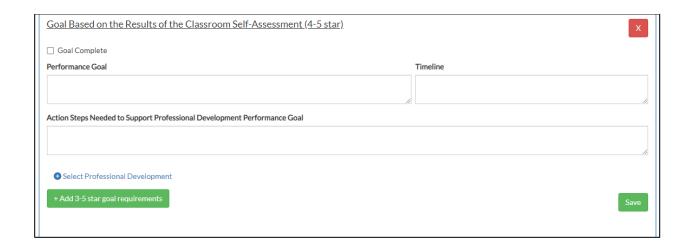

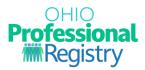

## **Saving Your Goals**

1. Click Save

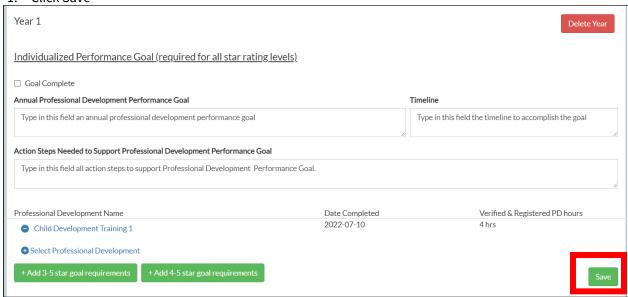

2. Clicking Save will prompt a Goal(s) Saved message. You need to click Close.

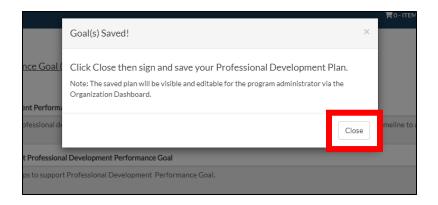

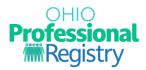

3. Type your name in the Professional Full Name

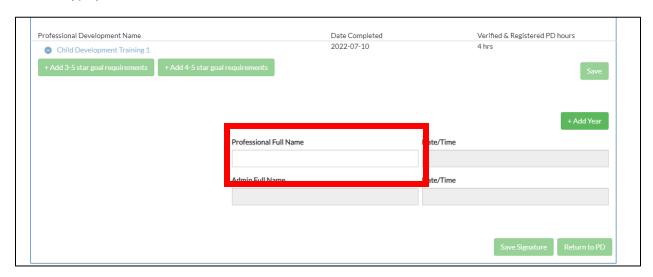

4. Click Save Signature

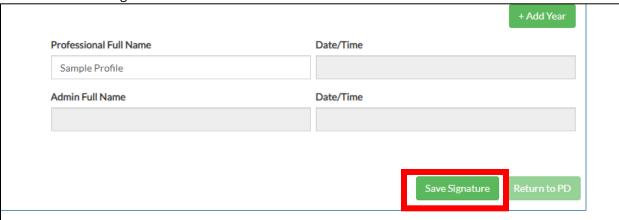

5. Clicking Save Signature will prompt the Signature Saved message. Carefully read the message, then click Close.

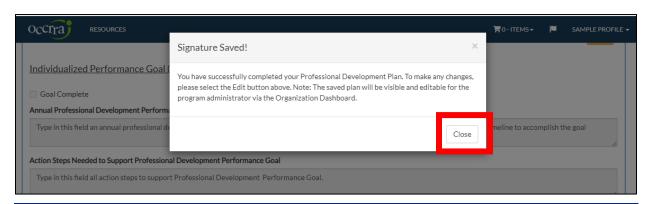

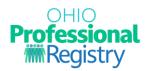

6. The plan now displays your electronic signature with a Date/Time stamp. You have the option to +Add Year or Return to PD.

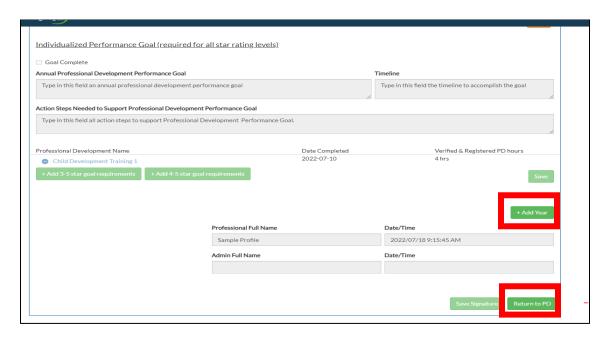

#### **Next Steps**

Once your goal is saved and signature is added, your program administrator can review, edit, and sign your Professional Development Plan in their Organization Dashboard.

© 2021 OCCRRA. All rights reserved.